# IP-004S MISUMI Video Server Products Series

User Manual & Installation Guide

Version: 1.0 Date: June 10, 2022

## **Table of Contents**

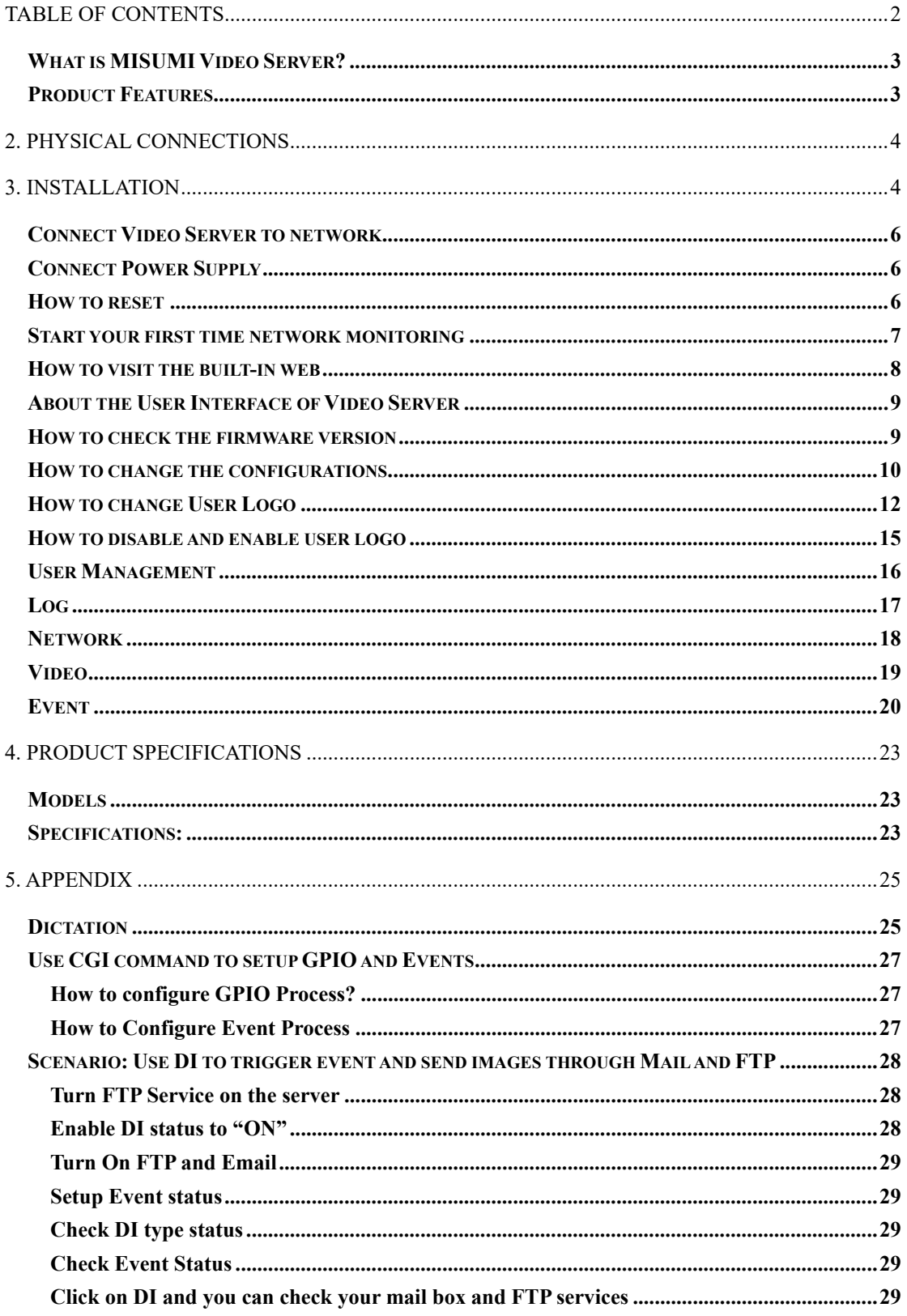

### **1. Product Overview**

What is MISUMI Video Server?

**MISUMI Video Server is designed for intranet & internet use. Users can view image or change configurations via built-in web server. The two-layer user-validation prevents any illegal user to monitor or change configuration once user validation is enabled** 

Product Features

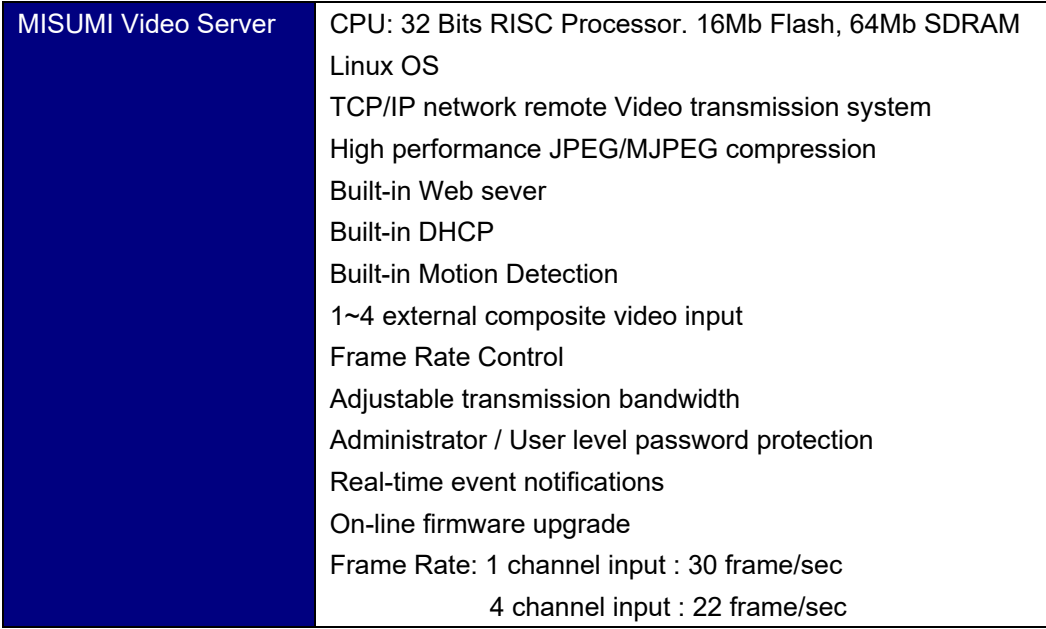

## 2. Physical Connections

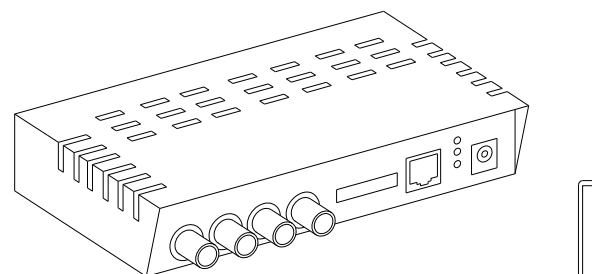

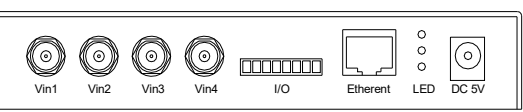

**Side Panel Connections Front Panel Connections** 

**IP-004S** 

3. Installation

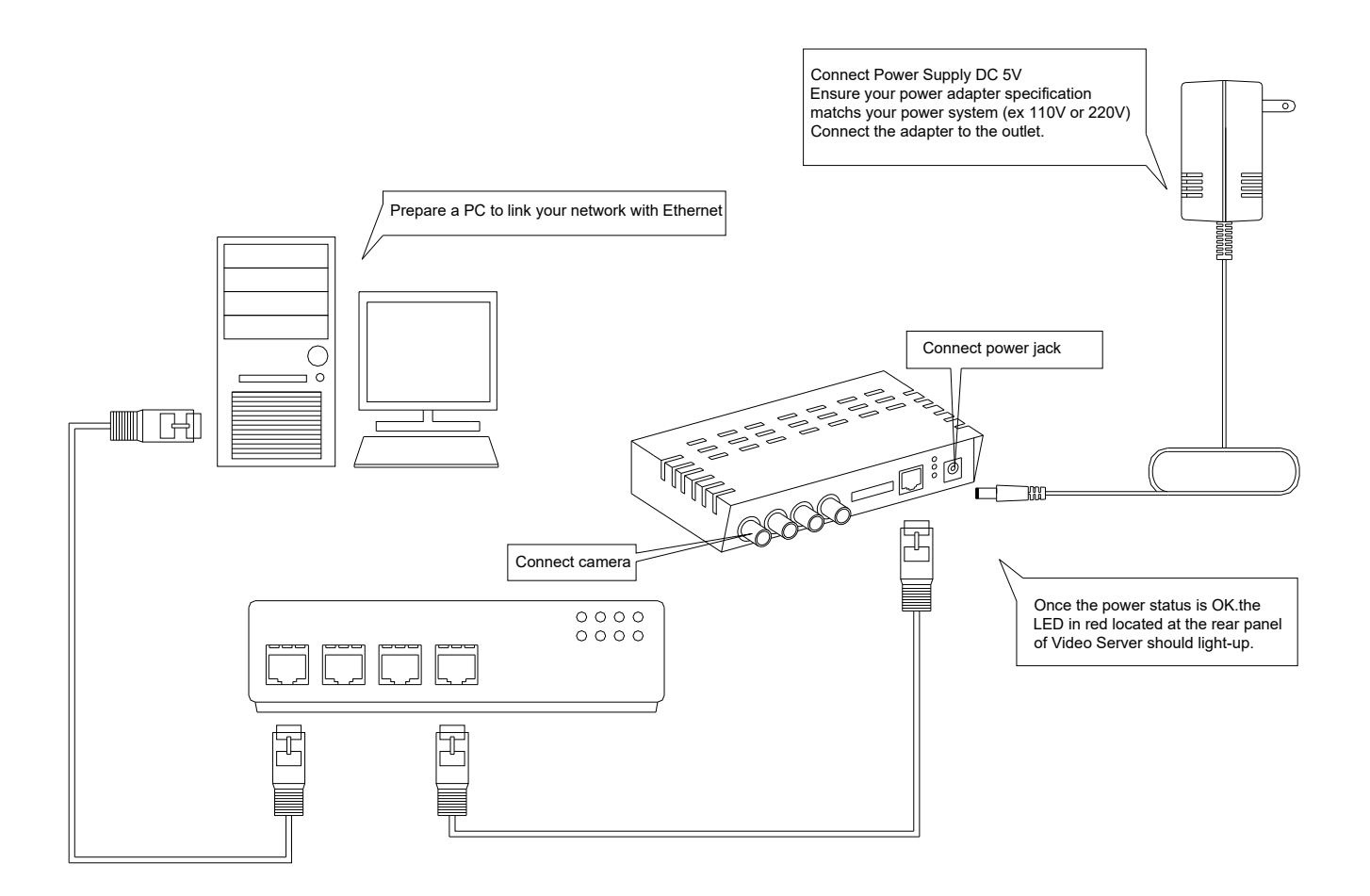

#### **Ne**twork connectivity check

```
◎ 命令提示符
                                                                                      -1-1\times\vertC:\setminusping 192.168.1.1
Pinging 192.168.1.1 with 32 bytes of data:
Reply from 192.168.1.1: bytes=32 time<1ms TTL=64
Reply from 192.168.1.1: bytes=32 time<1ms TTL=64
Reply from 192.168.1.1: bytes=32 time<1ms TTL=64
Reply from 192.168.1.1: bytes=32 time<1ms TTL=64
Ping statistics for 192.168.1.1:
    Packets: Sent = 4, Received = 4, Lost = 0 (0 \times 10^{5}),
.<br>Approximate round trip times in milli-seconds:
    Minimum = \thetams, Maximum = \thetams, Average = \thetams
|{\rm c}:\!\!\!\!\sim
```
**Please check your network connectivity before you start install the product. Confirm the link status of your LAN is OK. You may try use the following way to check the network.** 

**Assuming you are under Microsoft Windows 2000 desktop, Click on Start button, Programs, Accessories, Command Prompt**,**Then there will be a blank window appear to wait command input. Please key in the following command to test the network status.** 

**C:\>ping 192.168.1.1 [Enter]** 

 *… … … … … …* **…** 

**\*Note: the target IP address given above may be correct in common scenarios, if your network is not configured by IP segment 192.168.1.x, please change the IP Address to a valid address in your local network. Any difficulties please contact your network administrator for assistance.** 

**If your network status is OK, the result of above command should like following** 

**Pinging 192.168.1.1 with 32 bytes of data: Reply from 192.168.1.1 bytes=32 time=10ms TTL=64** 

**If you have confirmed your network connectivity is OK, Please proceed to next part of installation guide, otherwise, contact your network administrator to recover the problem.** 

Connect Video Server to network

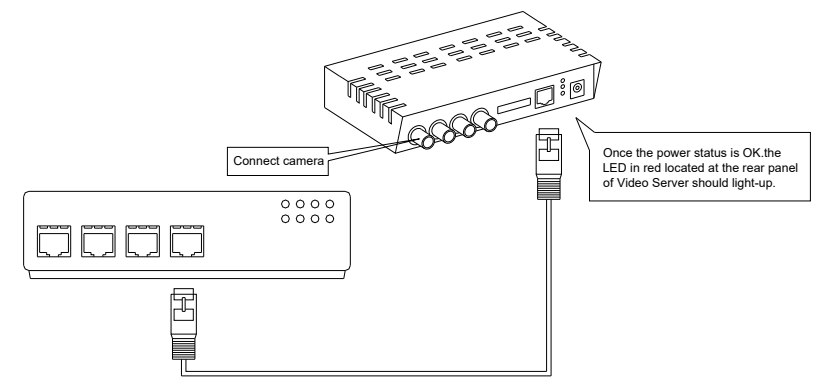

**Connect Video Server to your hub/switch by using a normal RJ45 cable, plug the RJ45 cable into the Ethernet connector locate at the rear panel of the Video Server, another side connect to your hub/switch.** 

Connect Power Supply

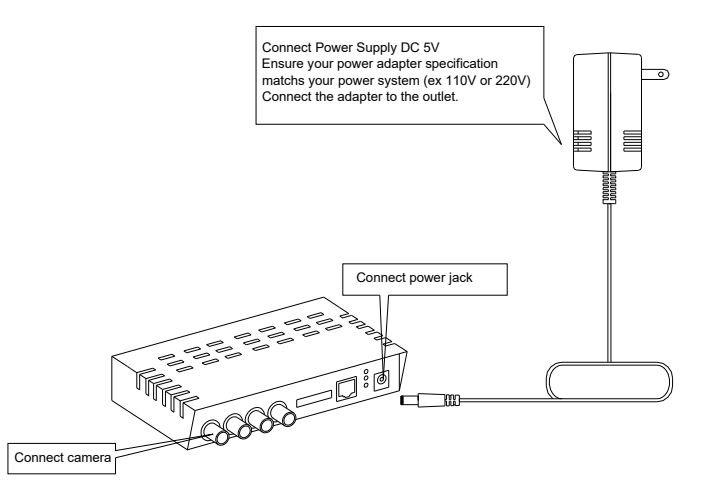

**Connect the Video Server and power source with the adapter provided, plug the power adapter into the DC 5V Connector. Once the power status is OK, the LED in red located at the rear panel of Video Server should light-up.** 

How to reset

 **Load Video Server Default Settings** 

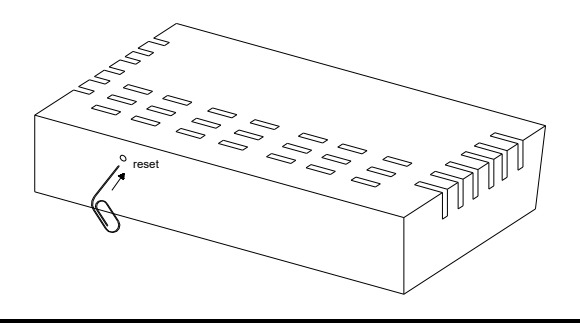

#### Start your first time network monitoring

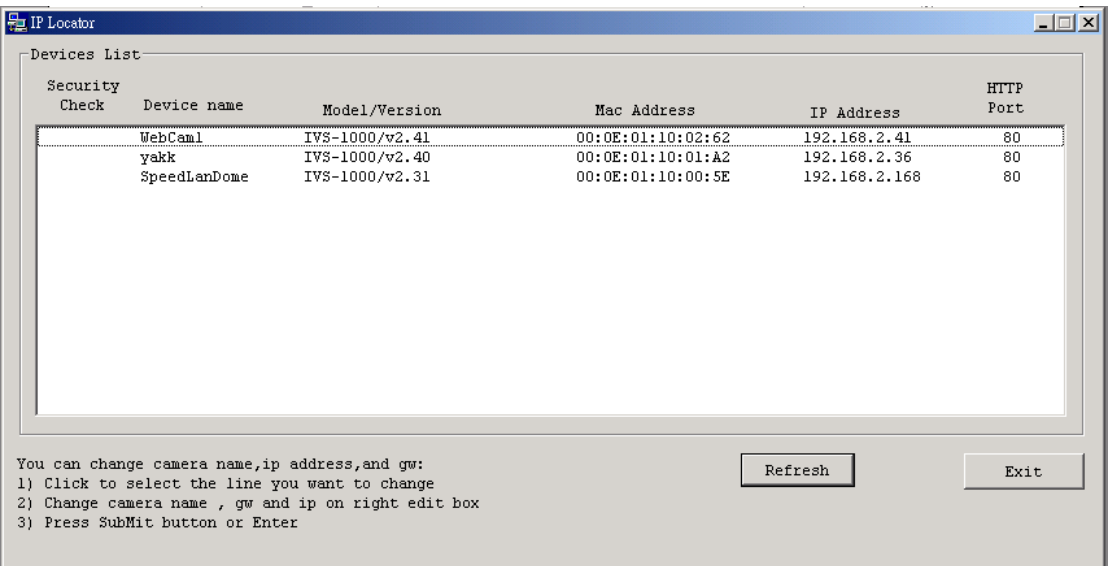

**Run the "IPLocator" utility, the newly connected Video Server will be listed in the application window. Please remember its' IP address.** 

**Open an Internet Explorer Window input the following address into the address textbox:** 

http://**[Video Server IP Address provided by IPLocator]**

**After you press on the enter key, the main working interface and video picked by the camera should appear after a short period. The installation steps are completed. You may now start your first network monitoring experience.** 

**Note: when you first time enter the working interface, the browser may ask whether to install a COMWebSurv component, which is used to communicate with our Video Server product, PLEASE CHOOSE YES to install, otherwise the monitoring function may not work.** 

#### How to visit the built-in web

Launch your Internet Explorer (I.E. 6.0 or above) first, then type the Video Server's url. (i.e. http://192.168.1.100). The user validation is disabled as default, no login is necessary. The user is same as the system administrator(Default : root/pass).

For the first time user visits the Video Server, the ActiveX(ATLWebSurvCOM) will be downloaded to the **[Downloaded Program File]**. Be sure to click the button **[Yes]** as below. Notes: Call your system administrator if you have not enough privilege to download the ActiveX. (i.e. Users should be the administrator to download the ActiveX for Windows 2000/XP operation system)

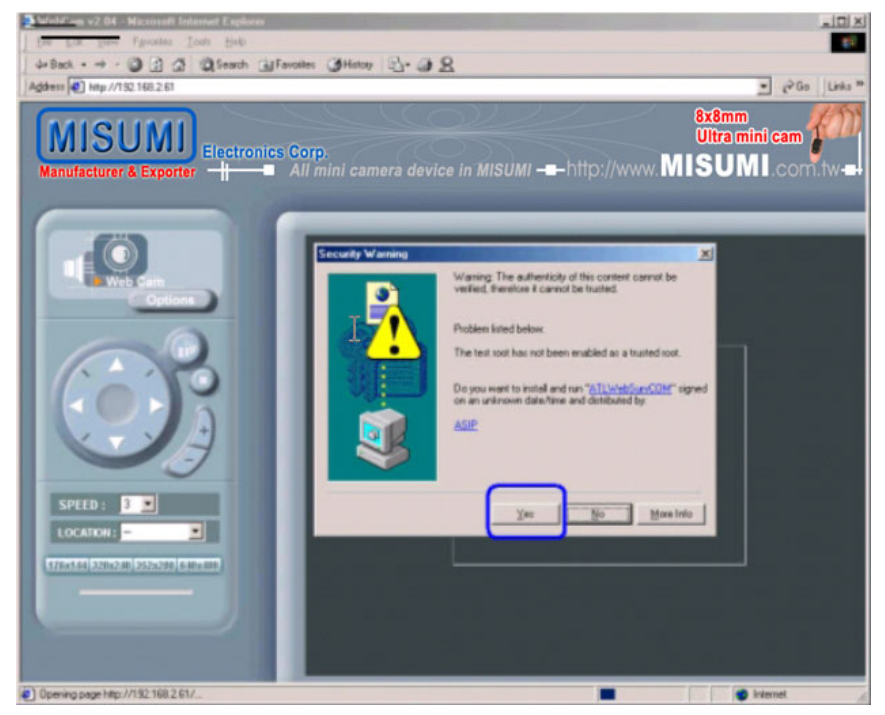

You can find the ActiveX ATLWebSurvCOM will be downloaded to the **[Downloaded Program File]** folder. The above dialog will pop automatically once new ActiveX is available(i.e. after firmware upgrade)

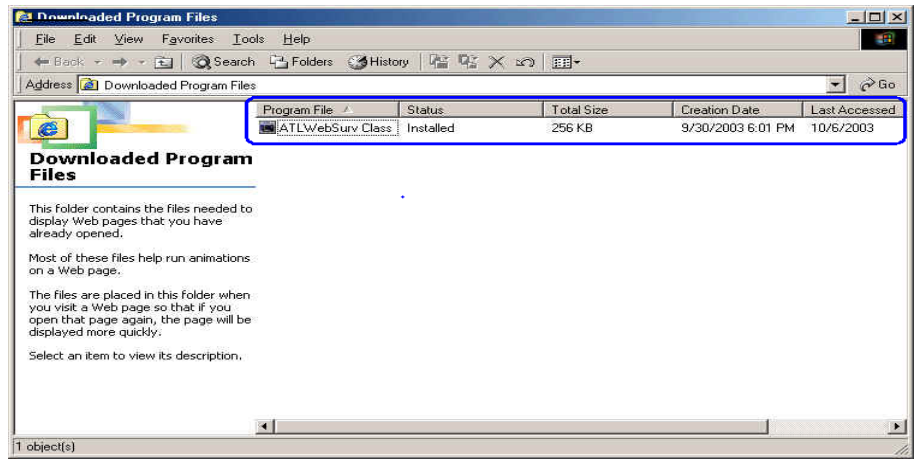

About the User Interface of Video Server

**The upper window is for company logo display (i.e. This is a generic version. The company logo leaves blank). The left side of the window is the control panel. The right window is for image display. (Please switch to full screen mode when the resolution is set to VGA mode)** 

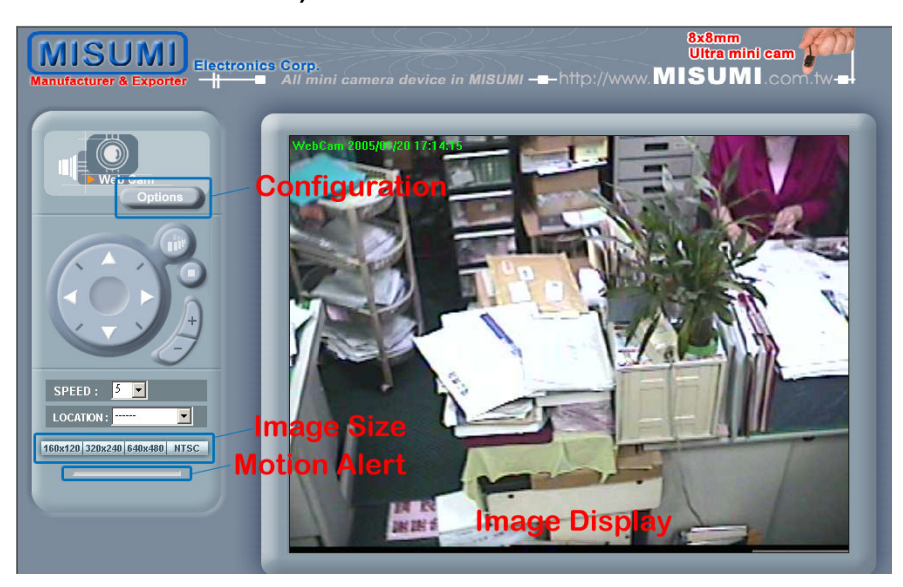

How to check the firmware version

**Click the WebCam icon and you will read the firmware version** 

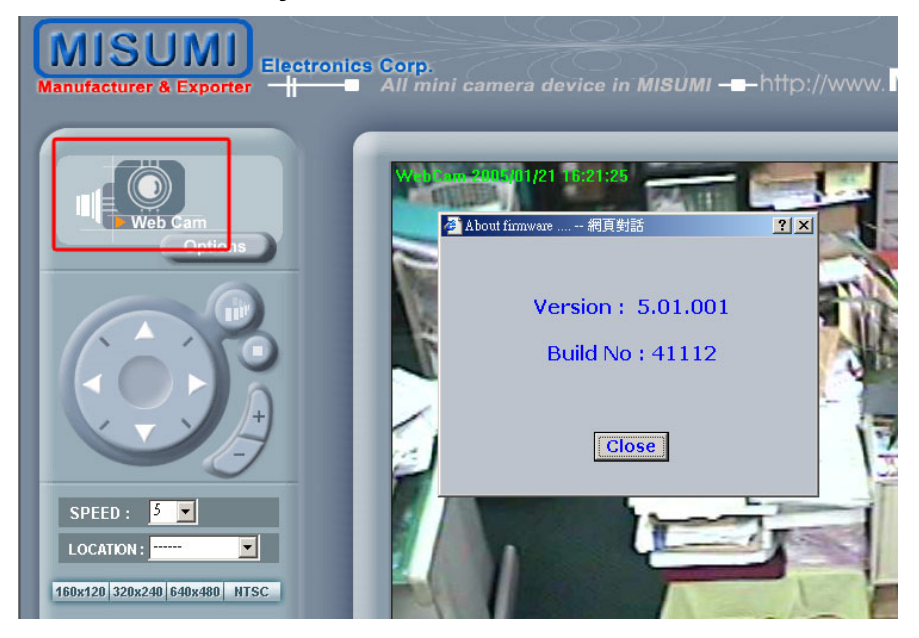

How to change the configurations

**The system administrator: root is the one who has the privilege to change system configuration if user validation is enabled. The following window will appear when you click [Options] icon in the control panel (left side of the window). The follow is the description & field definition.** 

**[System]:** 

**Server Info:** Server Model and Firmware Version

**Device Name:** the name of hardware device.

**Video Mode:** Video Mode (NTSC or PAL)

**Time Zone:** Time Zone Setting

**Display Option** 

**Show Camera Name:** Show Camera Name on Display

**Show Date Time:** Show Date Time on display

**Traffic Control:** Bandwidth Setting

#### **Others**

**Load default configuration:** Load the factory default.

**Reboot:** Reboot the hardware remotely.

**Firmware Upgrade :** Upload & upgrade the Video Server firmware.

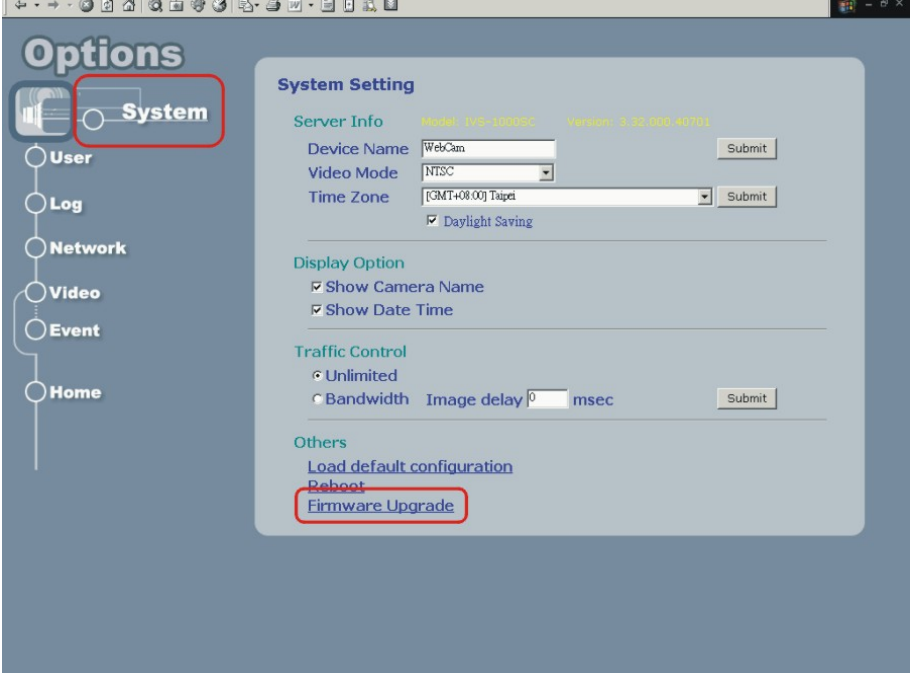

**[Firmware Upgrade]:** Please follow the standard procedure to upgrade firmware.

- **Step 0:** Stop all unnecessary running application in your PC.
- **Step 1:** Uncheck the **[Browse..]** and **[Upload]** motion images in the Motion Detection Setting and reboot the hardware. **Note: You have to make all event setting to be disable, before you do this step.**
- **Step 2:** Upload the firmware: Be sure to upload the correct firmware. Wrong firmware may cause your Video Server malfunction. It's possible to take a few minutes to upload the firmware into memory depending on the network environment. Since too many unknown situation may occur in the Internet, we strongly recommend you to upgrade firmware in the Intranet.

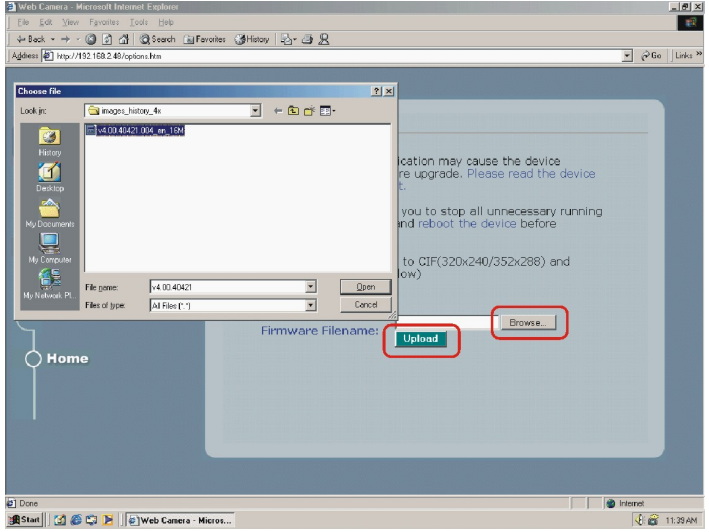

- **Step 3:** Write firmware to your Video Server. It will take a few minutes to write firmware into flash. The Video Server will reboot automatically when writing firmware is complete. Please DO NOT reboot the device manually.
	- **Note:** Any interrupt during writing will cause the Video Server malfunction. The UPS may prevent the power failure problem.

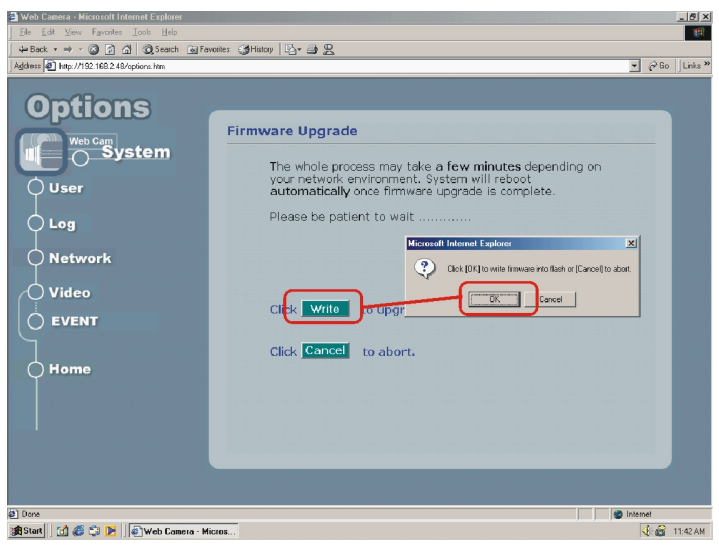

#### How to change User Logo

**We allow you to use your own logo from version v3.0. User logo will not be erased when you upgrade firmware in the future. The detailed procedures are as follows: Step1: Type http://Video ServerIP/LogoUpload.htm** 

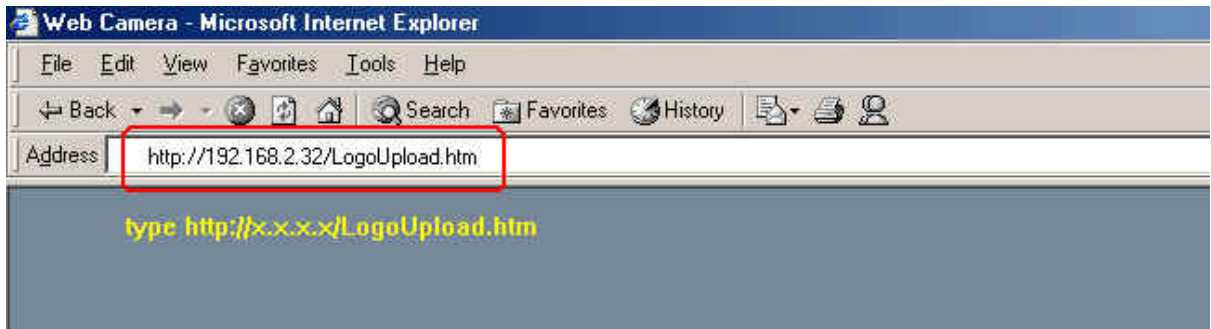

**Step 2: Browser the logo file to use and upload to upload it. Note: The file format must be gif and the max size is 30 K bytes.** 

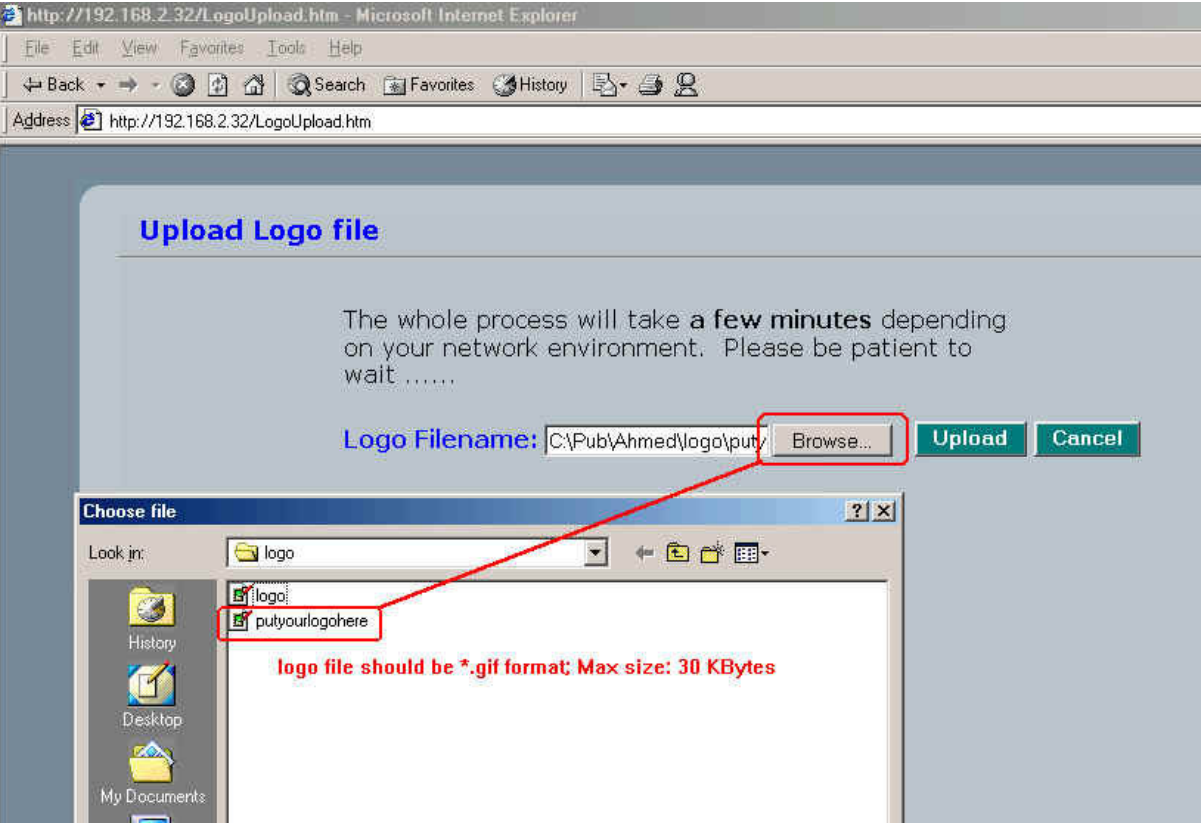

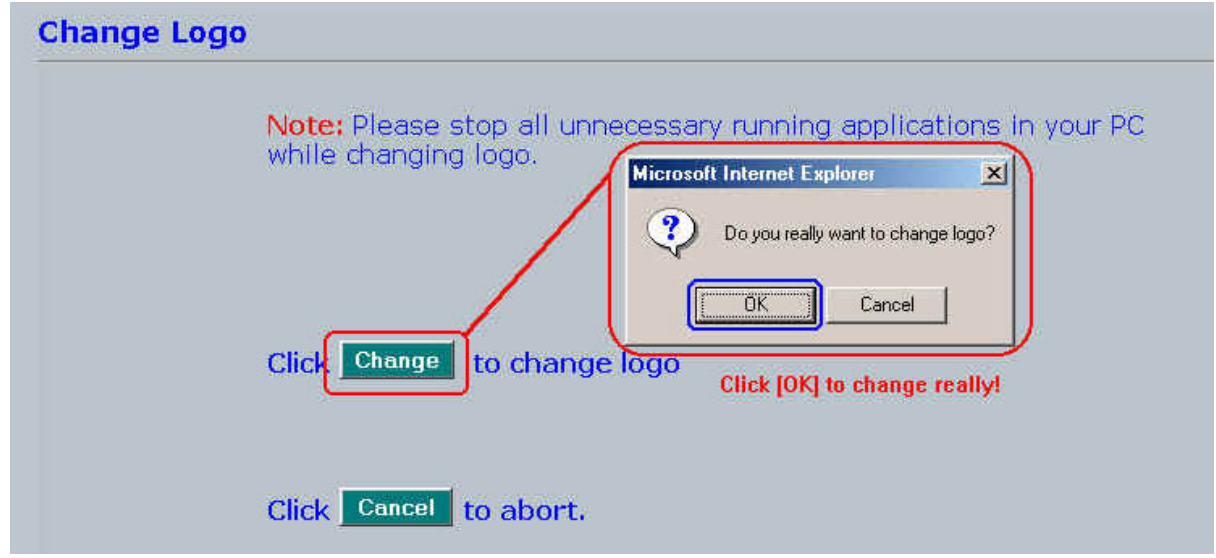

#### **Step 3: Click [Change] button to write logo file into flash memory.**

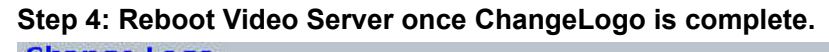

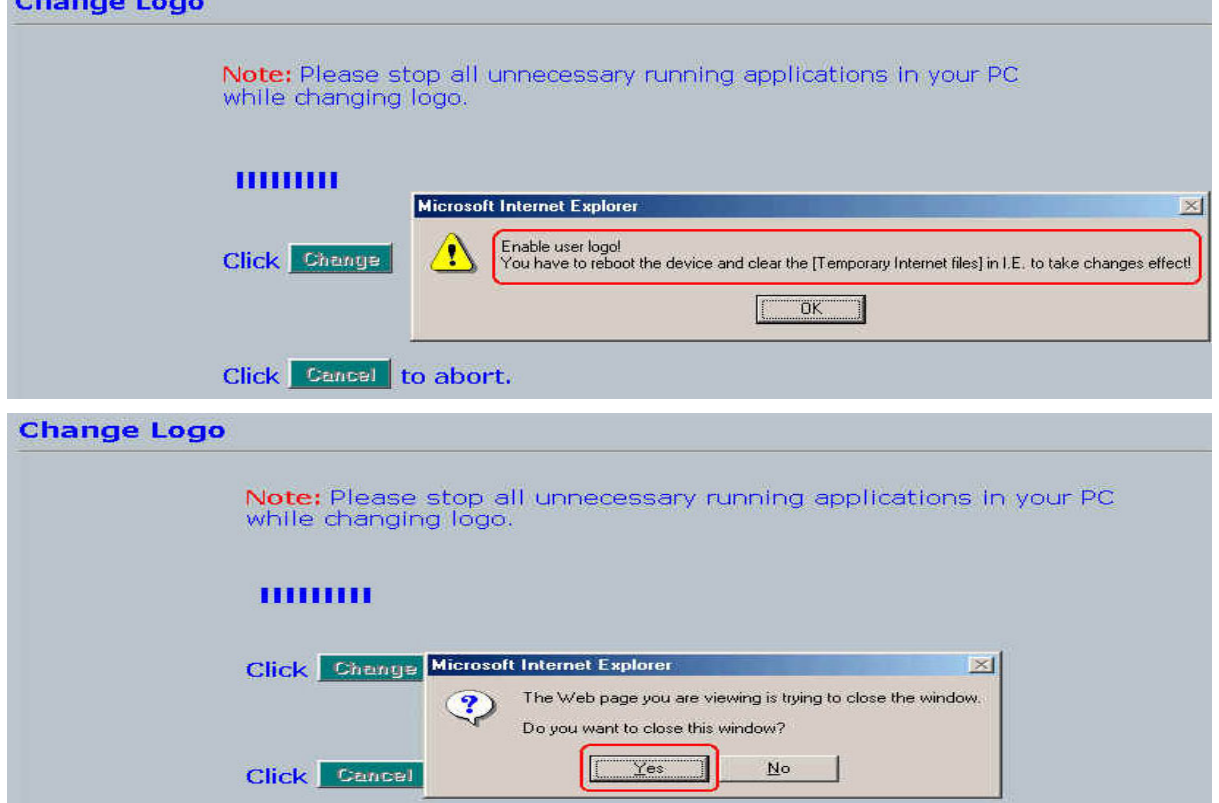

**Step 5: You have to clear the [Temporary Internet files] to take changes effect since there is always some catch in the I.E. Please click [Tools] [Internet Options..] on the top bar.** 

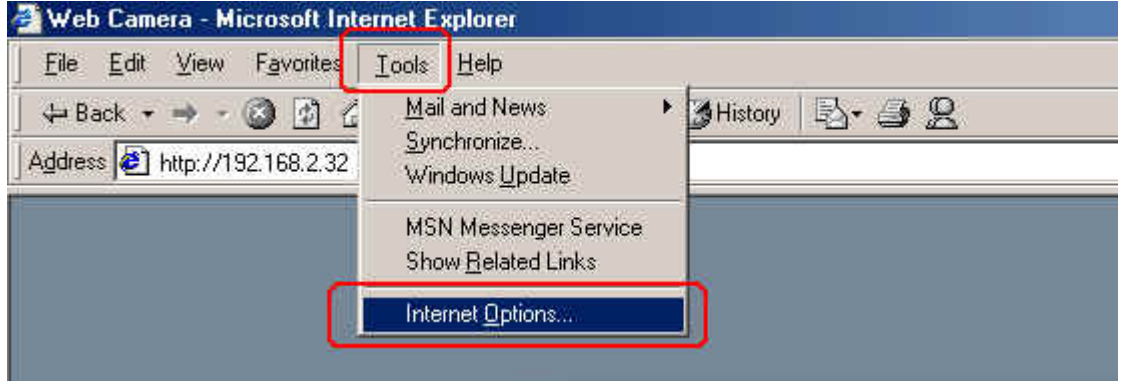

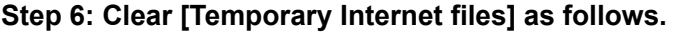

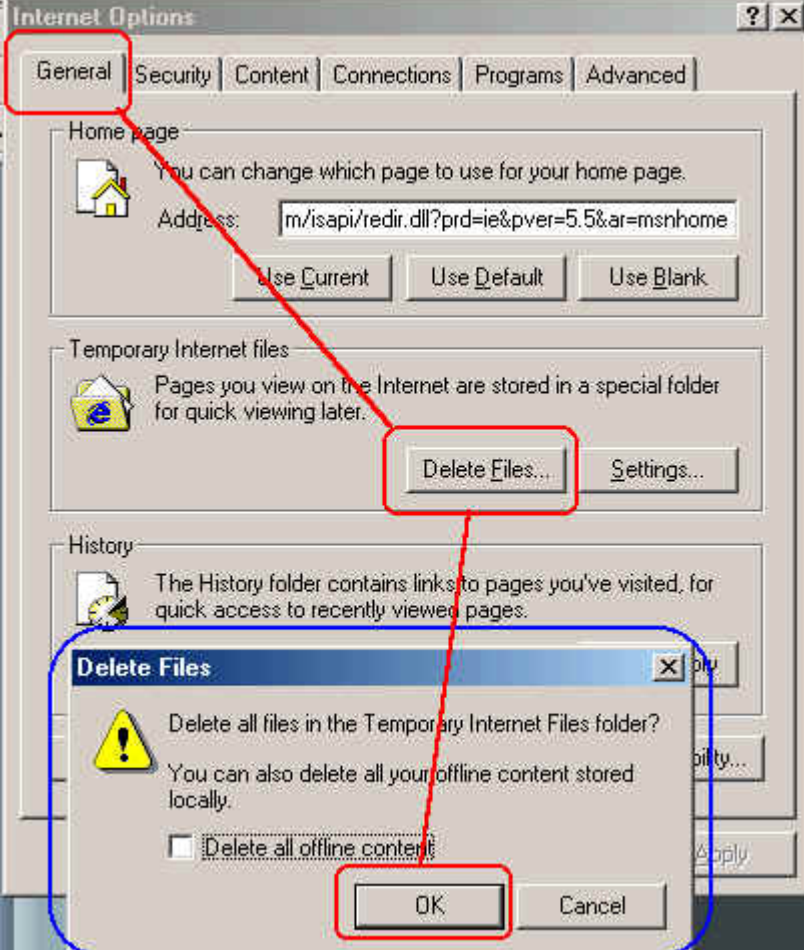

**Step 7: Refresh I.E. (Click F5) to take changes effect. You will see you new logo below.** 

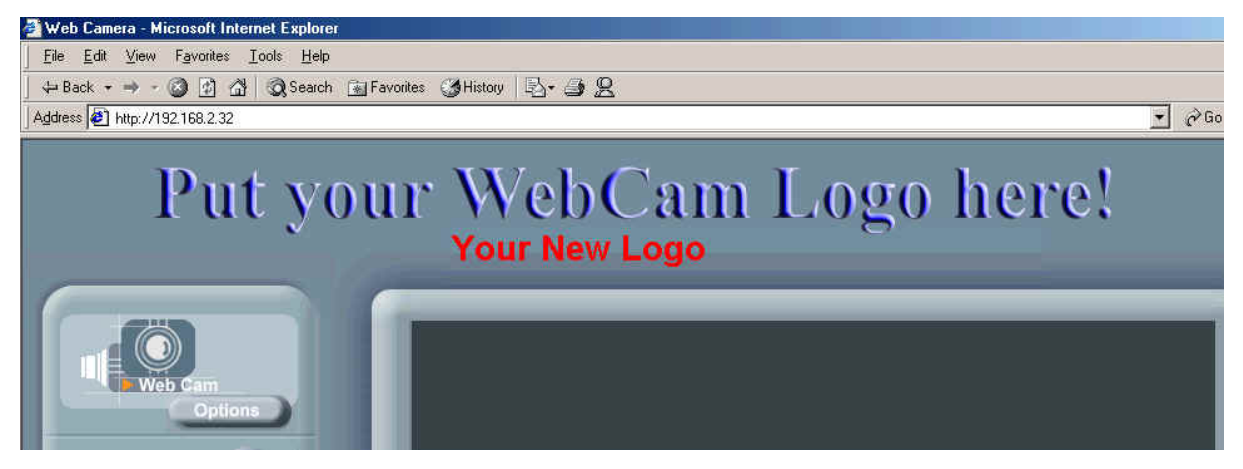

#### How to disable and enable user logo

**Type: http://Video ServerIP/SetOEM.cgi?LOGO=0 to turn off the user logo** 

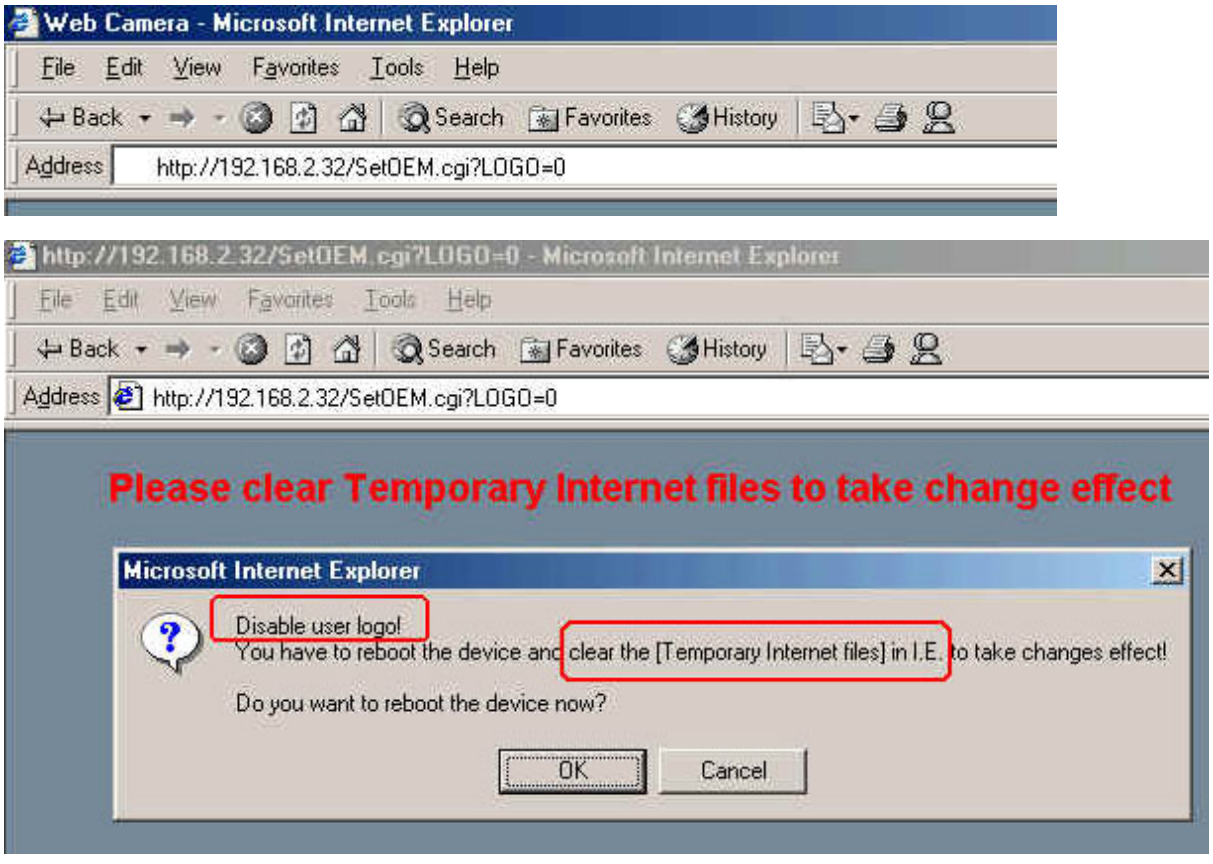

**or http://Video ServerIP/SetOEM.cgi?LOGO=1 to turn on the user logo** 

#### User Management

The administrator(root) has the privilege to manage users if User Validation is enabled. Here are the configurations available & field definition.

#### **[User]:**

#### **User validation**

**Yes :** Enable user check

**No :** Disable user check

**Add/Modify User:** To create new user or modify existing user password

**Username :** user name

**Password:** user password

**Confirm :** user password confirmation

**Delete user:** To delete existing user

**Current User List:** The users in the Video Server

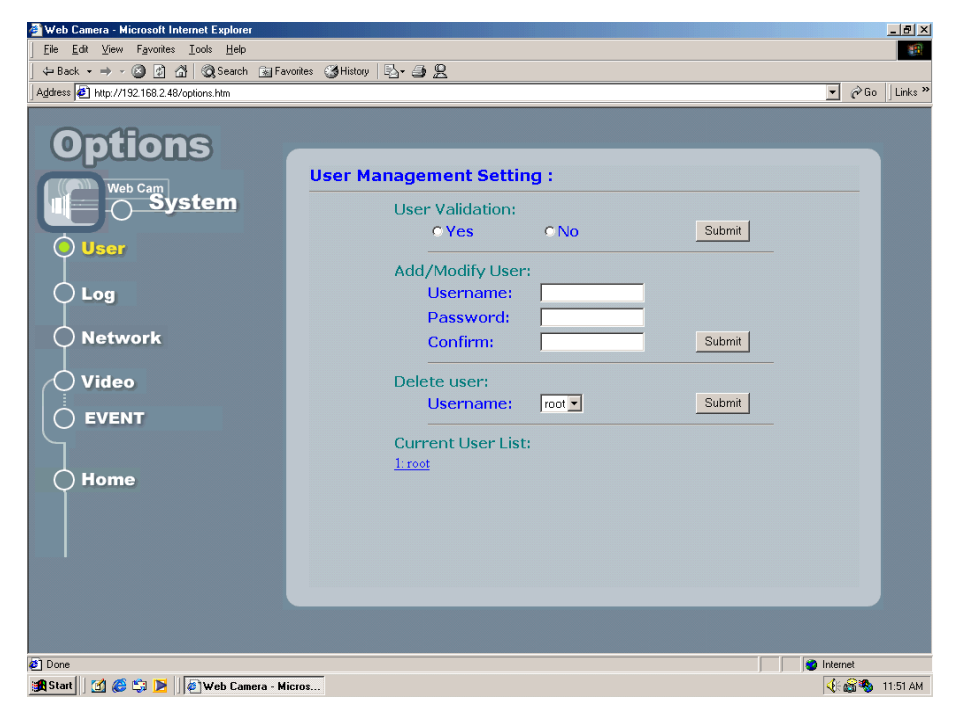

#### Log

The system log will be listed in the window when you click **[Log]** icon.

**Operation:** The operation which user operates

**Value:** The value to change

**Client IP:** The IP address of client PC

**Client MAC:** The mac address of client PC

**Datetime:** date-time which operation occurs

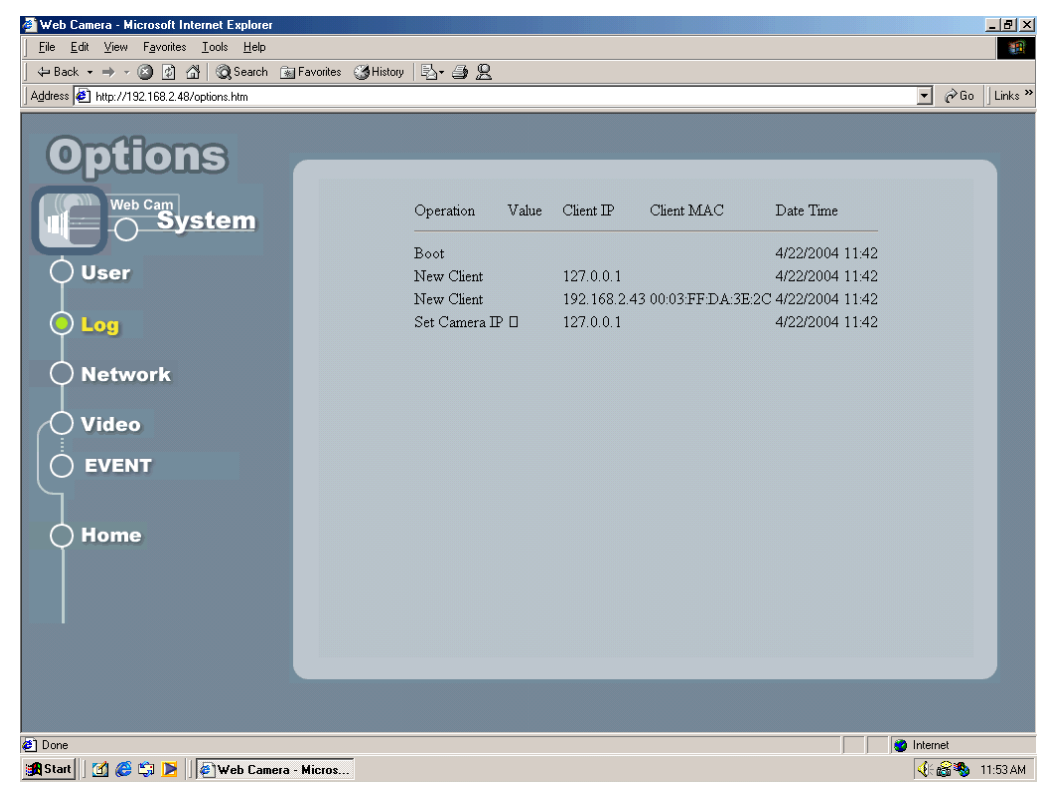

#### Network

Allows administrator(root) to change network setting when you click **[Network]** icon.

 **IP Setting:** Please consult you networking manager for the following values **Manual:** To set network setting manually.

**DHCP:** To let Video Server get network setting from DHCP server automatically.

**IP Address:** IP address of Video Server

**Subnet mask:** Subnet mask of Video Server

**Default Gateway**: Default gateway of Video Server

**DNS 1/2/3:** DNS Server IP if necessary

**Http Port:** Change the http port of built-in web server (default 80).

(i.e. range 80, 1025 ~ 65535)

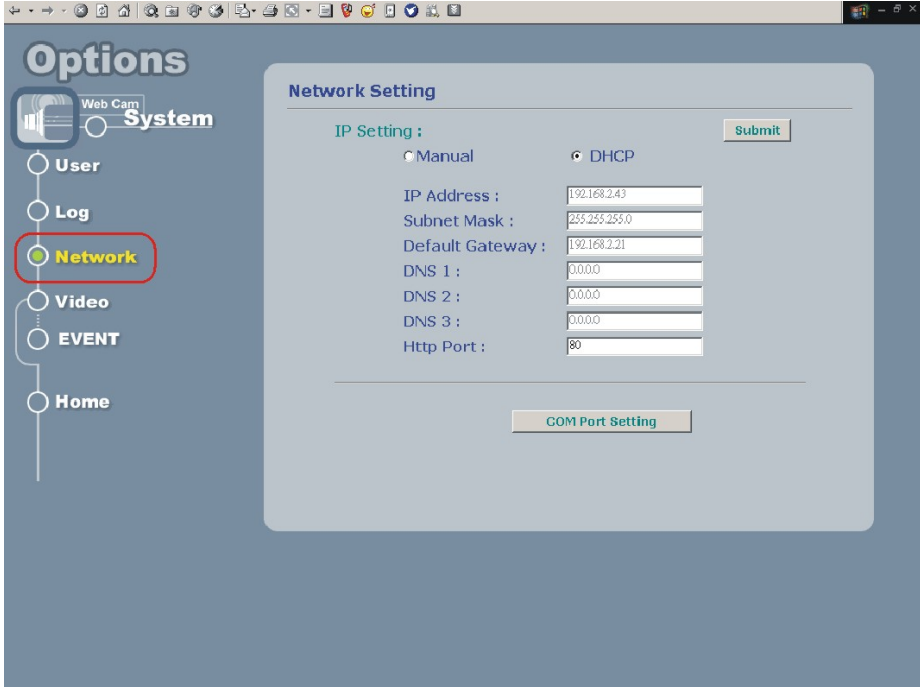